#### **Inhalt**

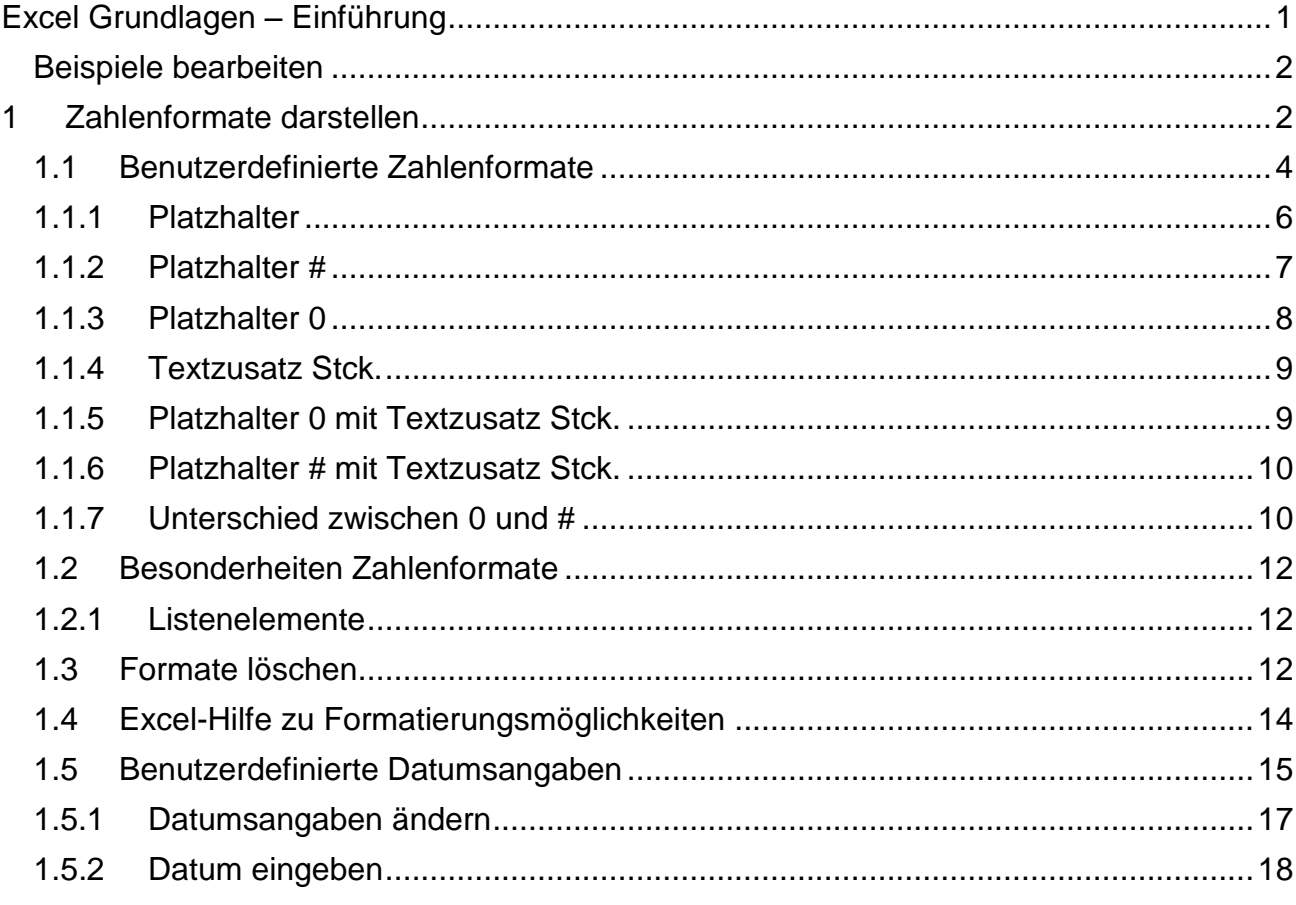

# <span id="page-0-0"></span>**Excel Grundlagen – Einführung**

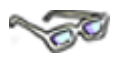

In diesem Modul arbeiten Sie mit dem Tabellenkalkulationsprogramm **Excel 2010** von der Firma **Microsoft.** 

Sie haben bereits erste Erfahrungen im Umgang mit dem Programm Excel gesammelt, können Zahlen eingeben, erste Berechnungen mit den Grundrechenarten durchführen sowie grundlegende Zellformate zuweisen. Haben Sie bisher hauptsächlich diese ersten Möglichkeiten bei der Tabellenerstellung und -bearbeitung in Excel genutzt, können Sie sich freuen, denn an Berechnungs- und Formatierungsmöglichkeiten hält Excel für Sie noch eine Menge mehr bereit.

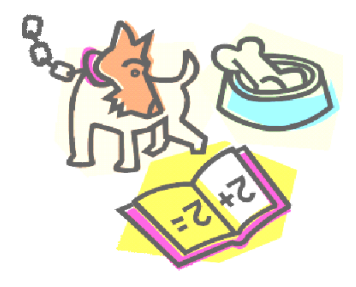

In diesem Arbeitsmaterial lernen Sie anhand einfacher Beispiele viele verschiedene Begriffe und Anwendungsmöglichkeiten kennen. Im Vordergrund steht immer, dass Sie das Programm Excel in alltäglichen Arbeitssituationen effektiv einsetzen können und es dazu beitragen soll, Ihnen die Arbeit zu erleichtern. Nach und nach erschließen Sie sich so eine ganz neue Welt der Zahlen und werden sicher manches Mal aus dem Staunen nicht herauskommen, wenn Sie feststellen, was Excel alles für Sie leisten kann – durch Sie!

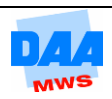

Alle Bilder in diesem Modul basieren auf einer Excel-Installation unter Microsoft Windows 7! Arbeiten Sie mit einer anderen Installation, z. B. unter Windows Vista oder XP usw., können Sie auch dieses Material verwenden, da dies keine Auswirkung auf die Funktionalität einzelner Menüs hat und es nur geringe Unterschiede gibt.

Kennen Sie Begrifflichkeiten nicht, benötigen Sie mehrere oder genauere Informationen oder können Sie verschiedene Anweisungen nicht ausführen, informieren Sie sich in den Ressourcen (Literatur/Lernmaterial/Internet …) oder sprechen Sie Ihre Lernbegleiter an, sie helfen Ihnen gerne weiter.

# <span id="page-1-0"></span>**Beispiele bearbeiten**

Fast jedes Thema in diesem Arbeitsmaterial bietet Ihnen ein praktisches Beispiel, damit Sie beschriebene Themen Schritt für Schritt nacharbeiten können. Die Beispiele beinhalten auch bewährte Tipps und Tricks aus der Praxis, die es bei der Arbeit mit Excel besonders zu beachten gilt, damit Sie das Programm Excel schnell und effektiv bedienen lernen.

Bevor Sie beginnen, die Arbeitsanleitungen in den Beispielen nachzuarbeiten, **lesen Sie sich bitte immer jedes Beispiel erst einmal genau durch und arbeiten Sie erst danach die einzelnen Punkte Schritt für Schritt nach!** Denn es kann auch einmal vorkommen, dass auf Ihrem Bildschirm vielleicht nicht sofort alles so aussieht, wie Sie es zuerst lesen.

Werden Sie nicht nervös, bewahren Sie die Geduld und Ruhe, häufig finden Sie im Anschluss an den "Normalfall" auch eine Erklärung für Besonderheiten, die auftauchen können, z. B. weil Ihr Excel-Programmfenster anders eingerichtet ist. Im Zweifelsfall fragen Sie Ihren Lernbegleiter, der Ihnen sicher gerne weiterhilft.

# <span id="page-1-1"></span>**1 Zahlenformate darstellen**

Sie haben bereits die Excel Standard-Zahlenformate wie Währung, Buchhaltung oder auch Einstellungsmöglichkeiten z. B. für Datum und Uhrzeit kennen und anwenden gelernt. Excel hält noch eine Menge mehr an flexiblen, sogenannten benutzerdefinierten Zahlenformaten für Sie bereit.

Benutzerdefiniert bedeutet, dass Sie als Benutzer Formate Ihrer Wahl selbst festlegen können. Früher hätten Sie dafür über Programmierkenntnisse verfügen müssen, heute können Sie diese Einstellungen ganz komfortabel auch in dem Bereich **Zellen formatieren** eingeben oder auswählen und so Excel Ihre Wünsche bekannt geben. Aber bevor Sie sich diese Möglichkeiten gleich näher anschauen, hier zuerst ein kleines Beispiel aus dem täglichen Excel-Arbeitsalltag:

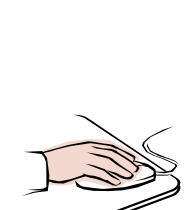

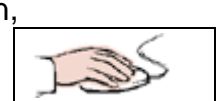

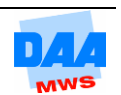

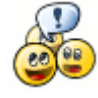

**CONTRACTOR** 

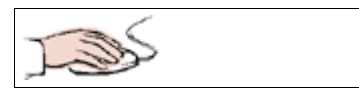

- Eine **neue leere Arbeitsmappe** ist geöffnet.
- **Geben** Sie die Zahlen und Werte wie nachfolgend angegeben **ein:**

Etwas in eine Zelle **eingeben** heißt in diesem Arbeitsmaterial immer, dass Sie eine Zelle anklicken, etwas eingeben (Zahl, Text usw.) und die **Eingabe bestätigen,**  z. B. über die Taste **Enter,** über das **Häkchen** in der **Bearbeitungsleiste** oder über die Taste **Tab,** je nachdem, wie Sie es gewohnt sind, mit Excel zu arbeiten.

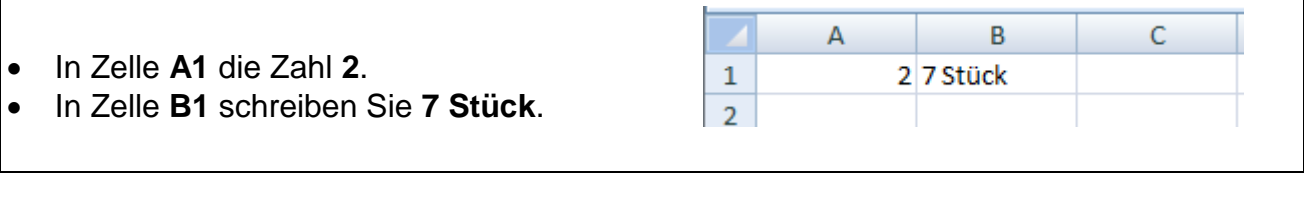

In Zelle **C1** addieren Sie **=A1+B1**.

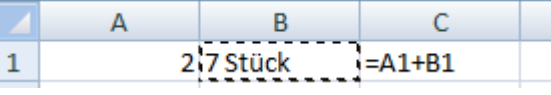

 **Bestätigen** Sie Ihre Eingabe, reagiert Excel sofort mit der Fehlermeldung **"#Wert!"**.

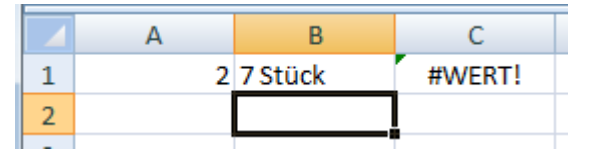

**Achtung:** Eine Zahl darf nie mit Text gemischt in einer Zelle stehen, wenn Sie später damit rechnen möchten. Excel reagiert auf ein solches Vorhaben sofort mit einer **Fehlermeldung** die als **#Wert!** angezeigt wird.

**Speichern** Sie die Arbeitsmappe unter dem Namen **100\_amg.**

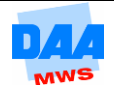

#### <span id="page-3-0"></span>**1.1 Benutzerdefinierte Zahlenformate**

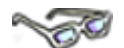

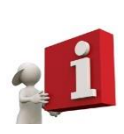

Geben Sie in einer Zelle "7 Stück" ein, haben Sie Zahl und Text kombiniert eingegeben und Excel erkennt den Zellinhalt nicht mehr als Zahl, sondern nur noch als Text. Entsprechend entsteht ein Problem: Mit Text lässt sich leider nicht rechnen!!!

Und schon sind Sie wieder beim Thema: Excel kann immer nur mit "nackten Zahlen" rechnen. Alles andere darum herum ist und bleibt "nur Ansichtssache" und letztlich Ihre Arbeit.

Aus der Mathematik kennen Sie bereits Zahlen mit anderen Formaten, den sogenannten Einheiten wie z. B. **kg, Ltr., Stck., cm, m** usw. Excel bietet Ihnen standardmäßig auch einige Formate an, wie z. B. % und €. Andere Formate können Sie in Excel meist nicht so einfach finden bzw. sie müssen von Ihnen selbst erst einmal erstellt und/oder zugewiesen werden. Wie alles im Einzelnen funktioniert, erfahren Sie nachfolgend:

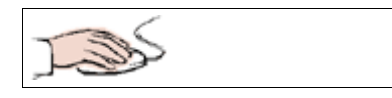

der Zelle **C1**.

 Ihre Arbeitsmappe **100\_amg** ist geöffnet. **Markieren** Sie die Zelle **B1**. **Entfernen** Sie den Zellinhalt **7 Stück**.  $\Delta$ B **Geben** Sie die Zahl **7** in der Zelle **B1** ein.  $\mathbf{1}$  $\overline{2}$ 7 • Sofort verschwindet die Fehlermeldung **#Wert!** und das **Ergebnis (9)** erscheint in

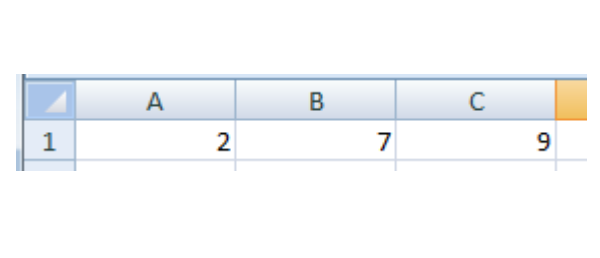

Möchten Sie die Zahl **7** mit dem Zusatz **Stück** erscheinen lassen, kommt jetzt der große Auftritt des ersten benutzerdefinierten Formates, wie folgt:

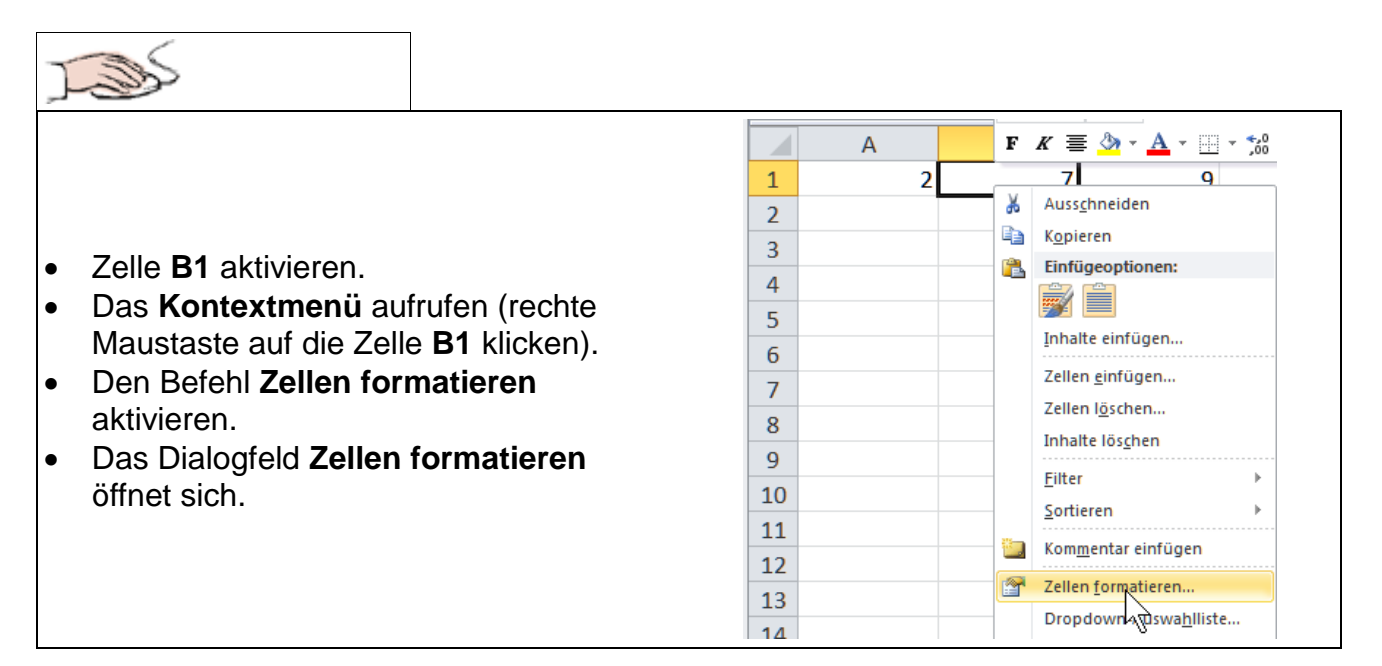

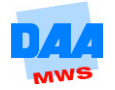

- **Aktivieren** Sie unter **Kategorie:** den Eintrag **Benutzerdefiniert (1)**.
- Unter **Beispiel** können Sie die Wirkung aller weiteren Einstellungen sofort kontrollieren/anschauen.
- In der **Eingabezeile (2)** unter **Typ:** Können Sie jetzt einen **Platzhalter eingeben** oder aus dem Auswahlfeld **(3)** einen Platzhalter auswählen, wie z. B. die **0**.

#### **Mehr zu den Platzhaltern 0, # usw. erfahren Sie gleich.**

- **Klicken** Sie in der Zeile unter Typ: **hinter die 0**.
- Geben Sie: "Stck." (Leerschritt Anführungsstriche Stck Punkt Anführungsstriche) ein.
- Haben Sie die Eingabe abgeschlossen, können Sie sofort das Ergebnis (so, wie die Zahl in der Zelle formatiert erscheint) unter **Beispiel (2)** begutachten.

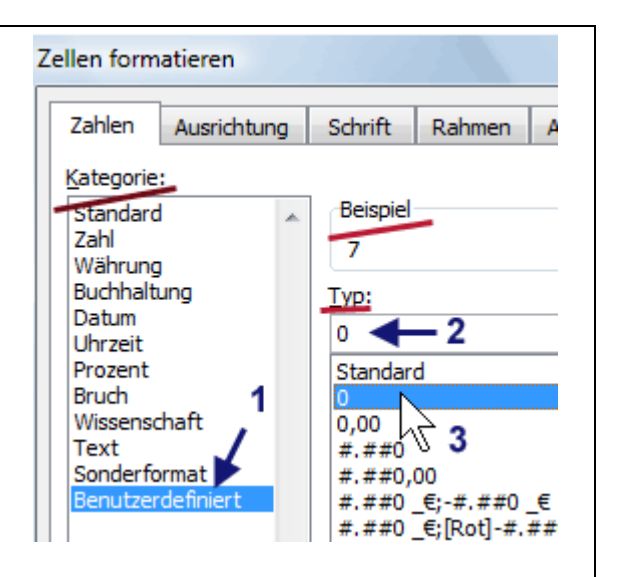

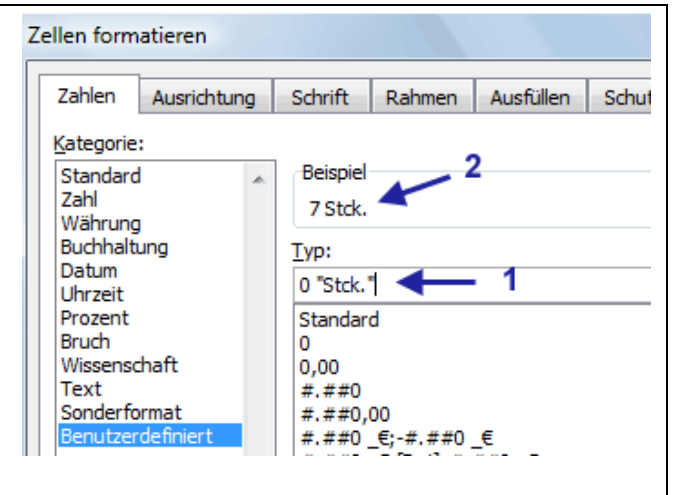

**Zwischen** der Zahl **(7)** und der Abkürzung **(Stck.)** soll später in der Zelle ein **Leerschritt** erscheinen **(7 Stck.)**. Entsprechend haben Sie einen Leerschritt zwischen 7 und Stck. eingefügt. Excel ist es egal, ob Sie diesen Leerschritt vor oder hinter den ersten Anführungsstrichen einfügen: **Möglichkeit 1:** 7 Leerschritt Anführungsstriche usw. oder **Möglichkeit 2:** 7 Anführungsstriche Leerschritt usw.

**Verlassen** Sie das Dialogfeld über **OK**.

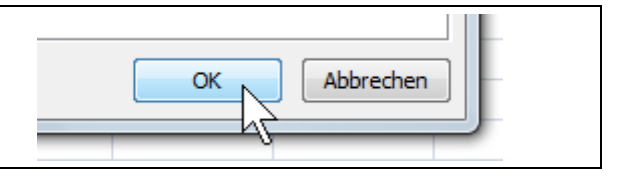

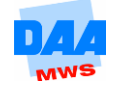

- Sofort wird die Zahl **7** mit der Formatierung **Stck.** in der Zelle angezeigt (1).
- In der **Bearbeitungsleiste**  (2) sehen Sie dann, dass **Stck.** nicht mit in der Zelle **B1** steht, sondern Ihnen nur in der Zelle angezeigt wird.
- Die Fehlermeldung **#Wert!** ist weg und als **Ergebnis** wird die Zahl **9** (=A1+B1) in der Zelle **C1** angezeigt.

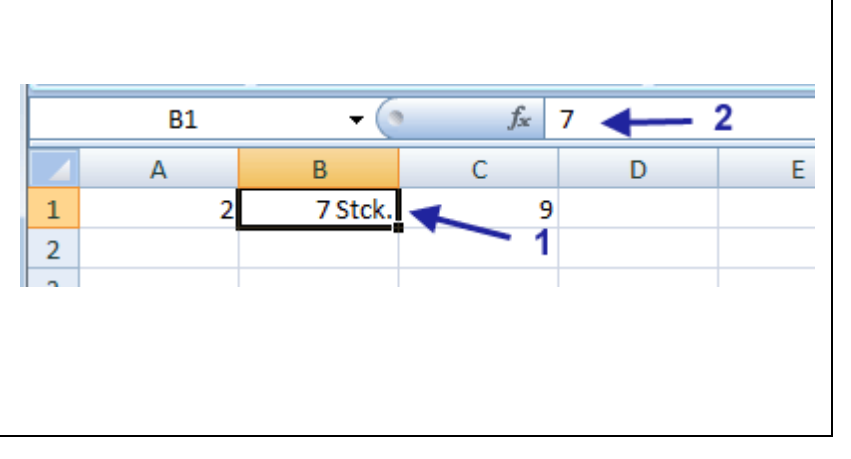

# <span id="page-5-0"></span>**1.1.1 Platzhalter**

# **CONTRACTOR**

Das Nummernzeichen **#** (auch Raute, Gartenzaun, Harfe, Gitterrost usw. genannt) markiert eine Nummer. Gelegentlich finden Sie dieses Zeichen auf kfm. Schreiben, Rechnungen oder im Bereich von Programmiersprachen in der EDV. Sicher kennen Sie es aber vom Telefon als Taste (Rauten-Taste).

In Excel können Sie verschiedene festgelegte Zeichen als Platzhalterzeichen verwenden. Vom ? über #, "Text" sind zusätzlich auch z. B. für die Uhrzeit oder das Datum Buchstabenkombinationen möglich.

Im Dialogfeld **Zellen formatieren,** Kategorie **Benutzerdefiniert** unter **Typ:** in dem **Auswahlfeld** finden Sie viele, bereits von Excel voreingestellte, benutzerdefinierte Zahlenformate.

**Zellen formatieren** Im Auswahlfeld unter **Typ:** Können Sie einen **Platzhalter** Ihrer Wahl **durch**  Zahlen Schrift Ausfüllen Ausrichtung Rahmen Schut **Anklicken auswählen**. Kategorie: Beispiel Standard  $\mathbb{A}$ In der **Eingabezeile unter Typ:** Können Zahl Währung Sie aber auch Kombinationen Ihrer Wahl Buchhaltung Typ: als Platzhalter selbst erstellen. Datum Standard Uhrzeit Prozent #.##0,00 €: [Rot]-#.##0,00 € Bruch Einige Platzhalterkombinationen 0% Wissenschaft 0,00% bestehen aus **Nummernzeichen #** Text  $0.00E + 00$ Sonderformat ##0,0E+0 und/oder **null 0,**  # 212 und/oder einer Kombination aus beidem, #  $22/22$ Ņζ TT.MM.JJJJ **Nummernzeichen und Null #,##0** wie TT. MMM JJ rechts im Bild zu sehen und nachfolgend TT. MMM MMM<sub>11</sub>

teilweise beschrieben:

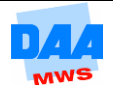

# <span id="page-6-0"></span>**1.1.2 Platzhalter #**

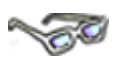

In Excel wird das **Zeichen #** (Nr.) als Platzhalter für eine Nummer/Zahl verwendet. Sehen Sie dieses Zeichen in Excel, können Sie meist davon ausgehen, dass Ihnen Excel etwas zu dem Thema Nummer sagen oder anzeigen möchte.

Formatieren Sie eine Zelle z. B. benutzerdefiniert mit dem Platzhalterzeichen **#** oder **#,##,** wird eine Zahl in der Zelle unter Umständen ganz anders dargestellt, als von Ihnen eingegeben und gewünscht. Meist werden Sie sich über Zahleneingaben in einer Zelle in Kombination mit einer Null wundern. Die Null wird von Excel nicht angezeigt, wenn Sie diese z. B. in einer "nur" mit # benutzerdefiniert formatierten Zelle eingeben.

Die nachfolgende Tabelle zeigt Ihnen eine kleine Übersicht zum Platzhalterzeichen # und wie sich diese Platzhalter auf das Format bzw. die Darstellung in einer Zelle auswirken können.

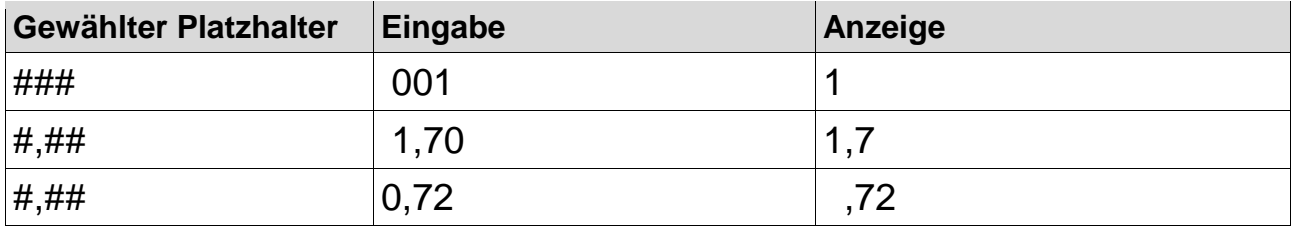

Diese Zahlen- und Formatangaben der Tabelle (Platzhalter #) können Sie, wie nachfolgend beschrieben z. B. in Ihrer Arbeitsmappe **100\_amg** eingeben und die Formate zuweisen.

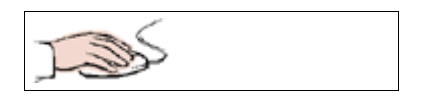

- Geben Sie in einer **Zelle** (z. B. **B4**) eine Zahl mit führenden Nullen (z. B. **001**) **ein.**
- Bestätigen Sie Ihre **Eingabe,** werden die eingegebenen Zahlen 001 als 1 dargestellt.
- Aktivieren Sie die Eingabezelle (z. B. **B4**) und
- öffnen Sie über das Register **Start** und einen Klick auf die Pfeilschaltfläche der Gruppe **Zahl** das Dialogfeld **Zellen formatieren**.

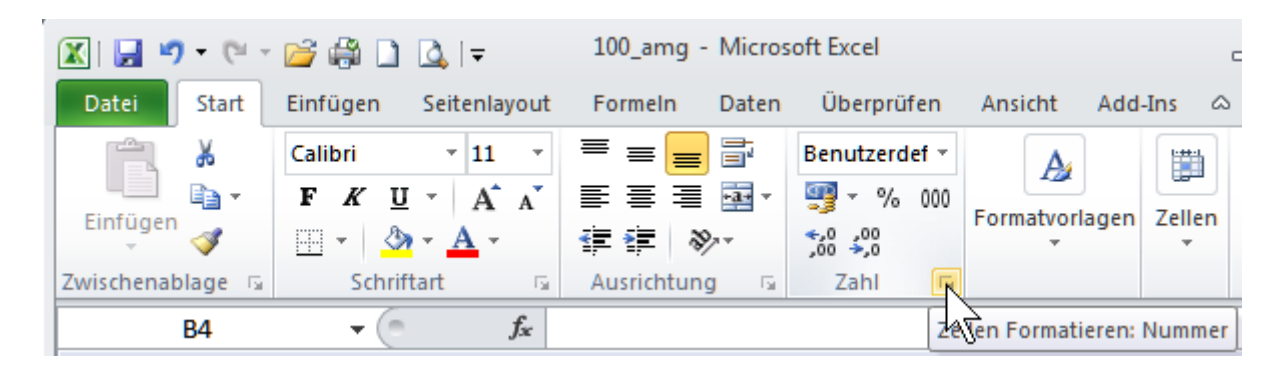

- Wählen Sie die Kategorie: **Benutzerdefiniert.** (1) siehe nächstes Bild.
- Suchen Sie in der Auswahlliste den Platzhalter **###** bzw. arbeiten Sie nach den folgenden Schritten.

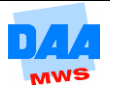

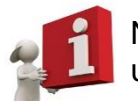

Nicht vorhandene Platzhalter erstellen Sie bitte immer in der **Eingabezeile** neu unter **Typ: (2)** siehe nächstes Bild.

- Eingabezeile unter **Typ:** (2) anklicken.
- Entfernen Sie vorhandene Inhalte (z. B. das Wort Standard).
- Geben Sie das gewünschte Zahlenformat (hier: ###) ein.

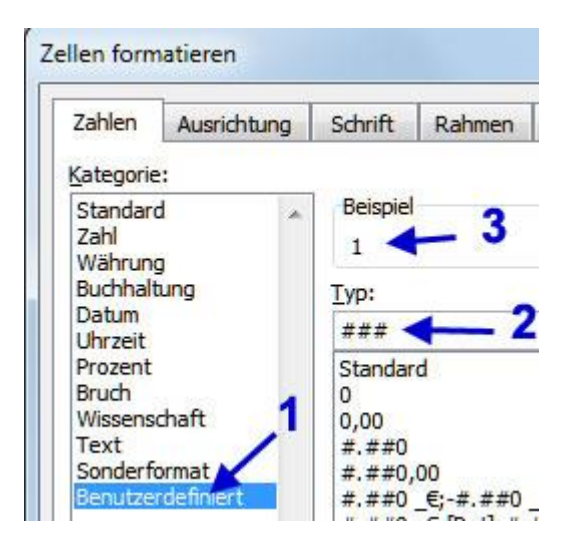

- Sehen Sie sich unter **Beispiel** (3) das **Ergebnis** Ihrer Eingabe an.
- Mit **OK** übernehmen Sie die **benutzerdefinierte Formatierung.**

#### <span id="page-7-0"></span>**1.1.3 Platzhalter 0**

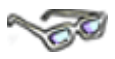

Mit dem **Platzhalterzeichen 0** "erzwingen" Sie in Excel immer die Darstellung einer Zahl. Nicht eingegebene Zahlen oder Nachkommastellen werden automatisch mit 0 aufgefüllt.

Entsprechend hat bei dieser benutzerdefinierten Formatierung die Null immer einen Wert bzw. gilt für Excel immer als Zahl und wird daher auch immer dargestellt, wie in der nachfolgenden Tabelle schön zu sehen ist.

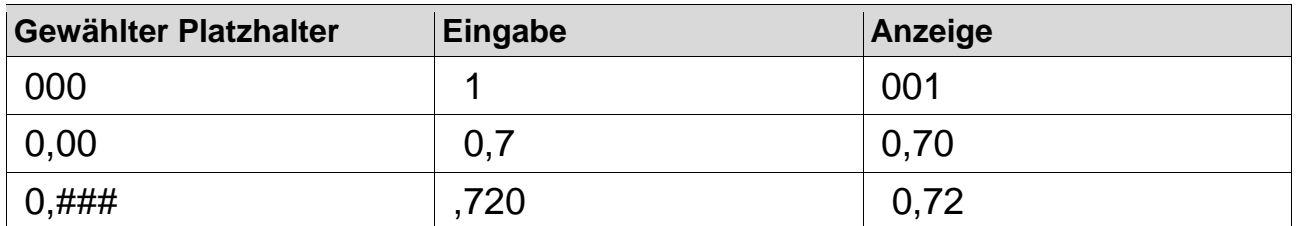

Analog zu der Eingabe Platzhalter # können Sie auch die Angaben in der Tabelle zuvor (Platzhalter 0) in der **Arbeitsmappe 100\_amg** eingeben und die Formate zuweisen.

> Versuchen Sie doch einmal, in einer mit 000 benutzerdefiniert formatierten Zelle den Zahlenwert zu ändern. Entfernen Sie z. B. 001 und geben Sie einfach nur die Zahl 5 ein. Haben Sie alles richtig formatiert, dann erscheint die 5 in der Zelle als 005!!!

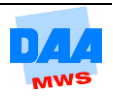

# <span id="page-8-0"></span>**1.1.4 Textzusatz Stck.**

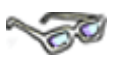

Jetzt, wo Sie sich mit den Platzhaltern **0** und **#** als benutzerdefinierte Formatierung schon gut auskennen, sollten Sie sich noch einmal mit den Textzusätzen, den sogenannten Abkürzungen oder Einheiten beschäftigen. Die Abkürzung **Stck.** haben Sie ja bereits kennengelernt. Sie können einer Zelle aber auch jede andere Abkürzung oder Einheit als benutzerdefinierte Formatierung zuweisen.

Doch wie verhalten sich eigentlich die Platzhalter 0 und # in Kombination mit einem Textzusatz? Vielleicht können Sie sich das Ergebnis ja schon vorstellen – aber probieren Sie es erst einmal aus:

# <span id="page-8-1"></span>**1.1.5 Platzhalter 0 mit Textzusatz Stck.**

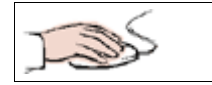

- Ihre Arbeitsmappe **100 amg** ist geöffnet.
- **Aktivieren** Sie die Zelle **B11** oder eine andere freie Zelle.

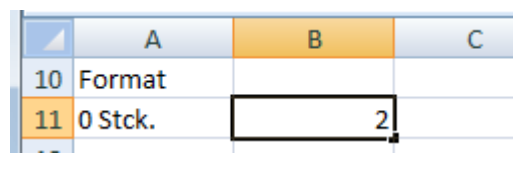

- **Geben** Sie die Zahl **2** ein (Eingabe bestätigen nicht vergessen!).
- Öffnen Sie das **Dialogfeld Zellen formatieren** und formatieren Sie wie folgt:

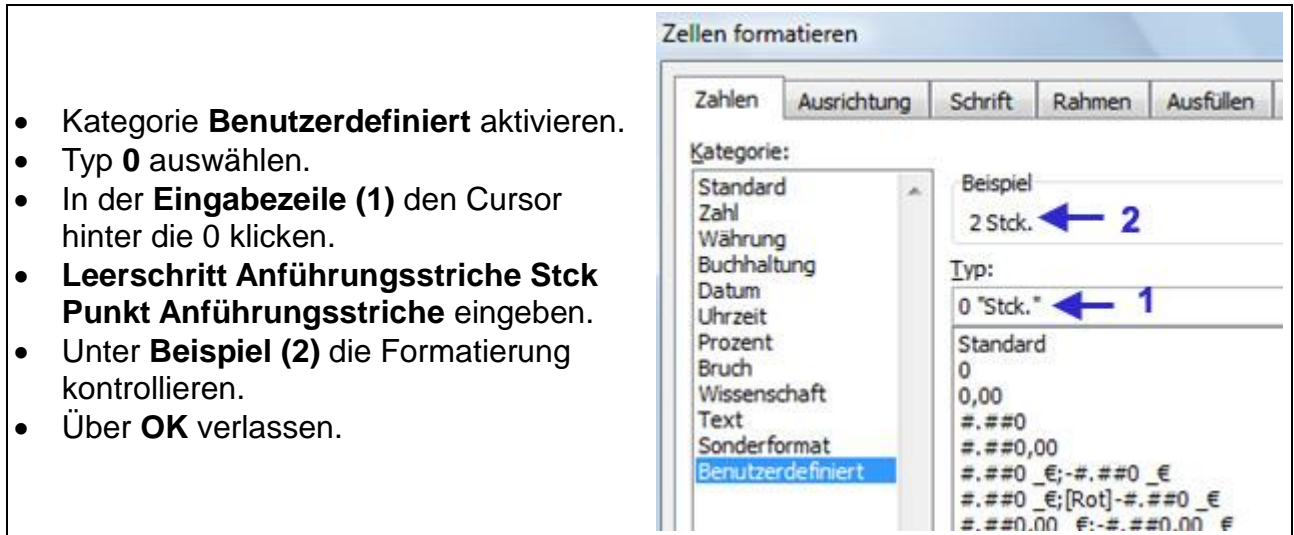

In der Zelle wird die Zahl **2** jetzt mit dem Textzusatz **Stck.** angezeigt – weiterhin befindet sich aber **nur die Zahl 2 in der Zelle,** wie Sie in der **Bearbeitungsleiste** kontrollieren können.

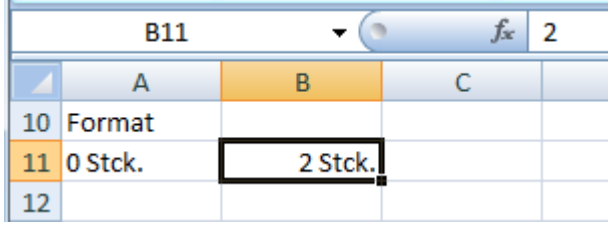

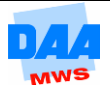

### <span id="page-9-0"></span>**1.1.6 Platzhalter # mit Textzusatz Stck.**

$$
\text{Lip}
$$

- Ihre Arbeitsmappe **100\_amg** ist geöffnet.
- **Aktivieren** Sie die Zelle **B12** oder eine andere freie Zelle.
- **Geben** Sie die Zahl **2** ein.
- **Eingabe** bestätigen.

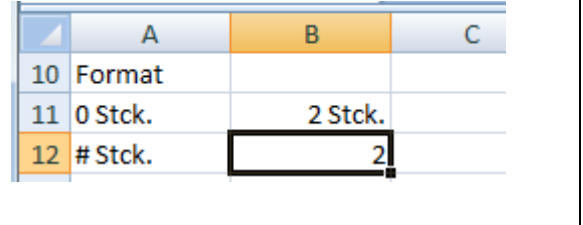

**Öffnen** Sie das **Dialogfeld Zellen formatieren** und formatieren Sie wie folgt:

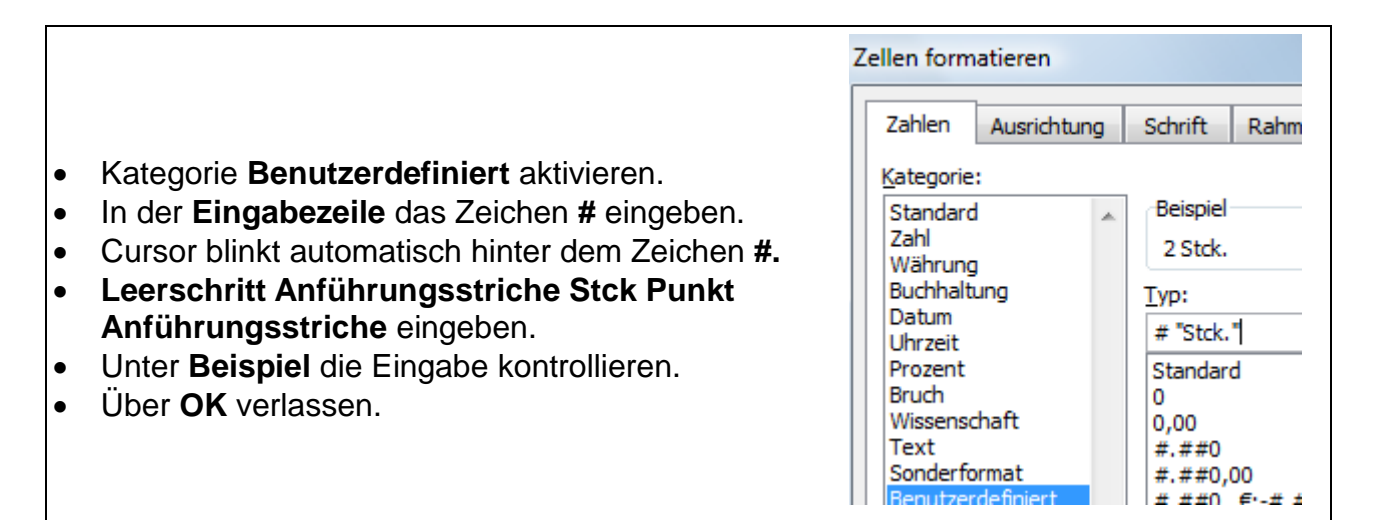

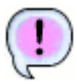

Wie zuvor bei dem Platzhalter **0** wird in der Zelle die Zahl **2** jetzt mit dem Textzusatz **Stck.** angezeigt und es befindet sich **nur die Zahl 2 in der Zelle,** wie Sie auch hier in der **Bearbeitungsleiste** kontrollieren können.

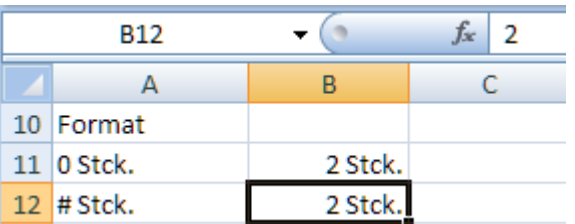

# <span id="page-9-1"></span>**1.1.7 Unterschied zwischen 0 und #**

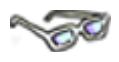

Den **Unterschied** zwischen der **benutzerdefinierten Formatierung 0 und #** können Sie sofort erkennen, wenn Sie z. B. anstatt der Zahl 2 (Eingabe zuvor) in beide Zellen jeweils eine 0 als Zahl eingeben, wie nachfolgend beschrieben:

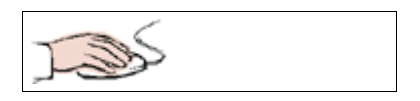

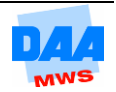

- Zelle **B11** anklicken und eine **0** eingeben
- Zelle **B12** anklicken und eine **0** eingeben

Haben Sie in einer anderen Zelle **2 Stck.** eingegeben und formatiert, geben Sie die **0** entsprechend in diesen anderen Zellen ein!

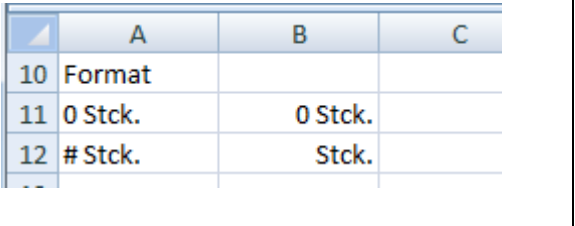

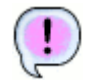

Der **Unterschied** zwischen dem **Platzhalterzeichen 0 und #** ist sofort sichtbar. Der eine Platzhalter erzwingt die Nullanzeige, der andere Platzhalter zeigt die Null nicht an! Beachten Sie zukünftig immer diese Besonderheit und überlegen Sie im Vorfeld genau, welches Ergebnis Sie mit einer benutzerdefinierten Formatierung erzielen möchten.

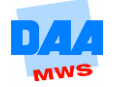

# <span id="page-11-0"></span>**1.2 Besonderheiten Zahlenformate**

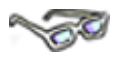

Die benutzerdefinierten Formate benötigen Sie in Ihrem zukünftigen Excelleben sicher sehr häufig. Hier zuerst einige Tipps und Tricks, die Ihnen sicherlich das Leben mit den vorherigen und folgenden Formaten erleichtern.

# <span id="page-11-1"></span>**1.2.1 Listenelemente**

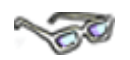

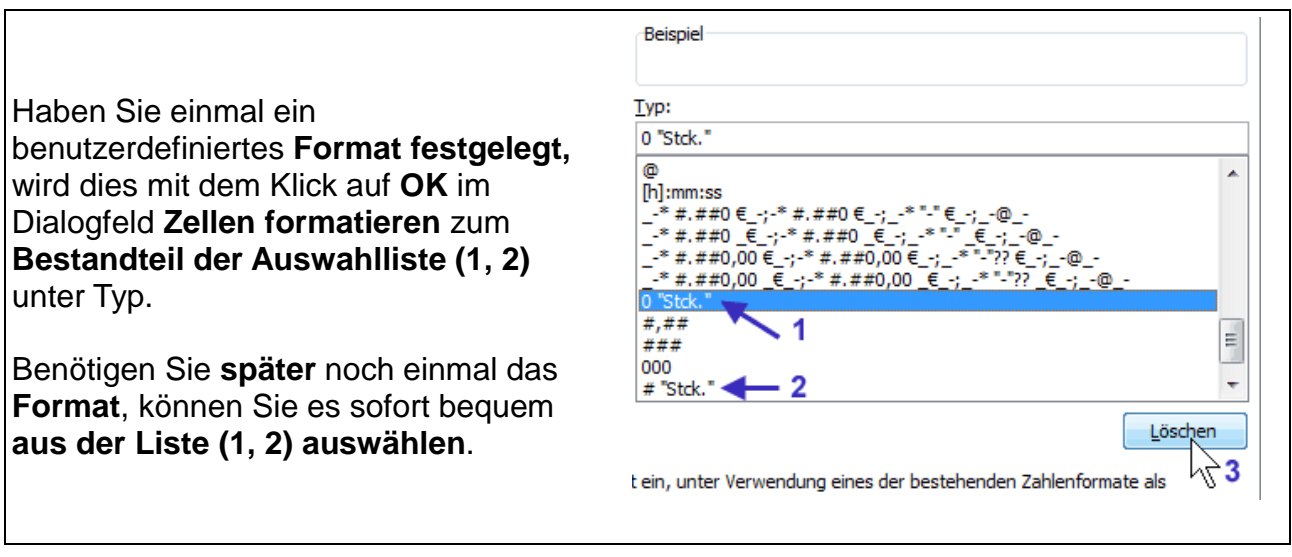

Analog dazu können Sie aber ein vorhandenes Format über die Schaltfläche **Löschen (3)** auch wieder aus der Liste entfernen.

# <span id="page-11-2"></span>**1.3 Formate löschen**

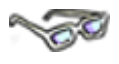

Sie möchten in einer Zelle den **Zellinhalt entfernen/löschen?** Denken Sie hierbei bitte immer daran, dass Sie mit der Taste **Entf** nur den Zellinhalt einer Zelle löschen – die Formatierung bleibt erhalten und erscheint sofort wieder bei der nächsten Zahleneingabe. Und sicher ist es Ihnen jetzt auch sofort wieder eingefallen – Formate können Sie nicht entfernen, sondern immer nur löschen (Register Start, Gruppe Bearbeiten, Radiergummi)!

Das Format einer benutzerdefiniert formatierten Zelle können Sie sehr komfortabel mit dem Pinsel übertragen, wie nachfolgend beschrieben:

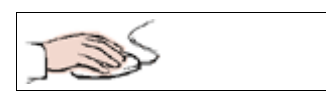

- Die Arbeitsmappe **100\_amg** ist geöffnet.
- **Aktivieren** Sie die Zelle **B13** oder eine Zelle Ihrer Wahl.

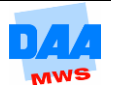

- **Geben** Sie eine Zahl ein, z. B. **10**.
- **Klicken** Sie die Zelle an, in der sich das Format befindet, welches Sie dem Pinsel mitteilen möchten (z. B. **B12**, Bild rechts).
- **Aktivieren** Sie den **Pinsel** (= Format übertragen).
- **Klicken** Sie mit der **Pinselmaus** die Zelle **B13** an.

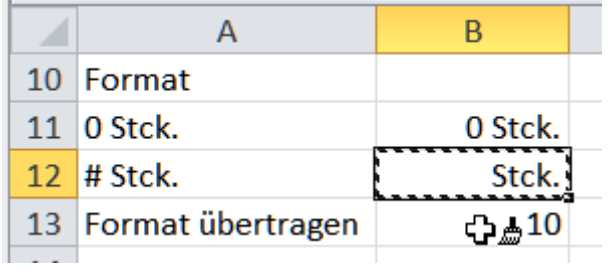

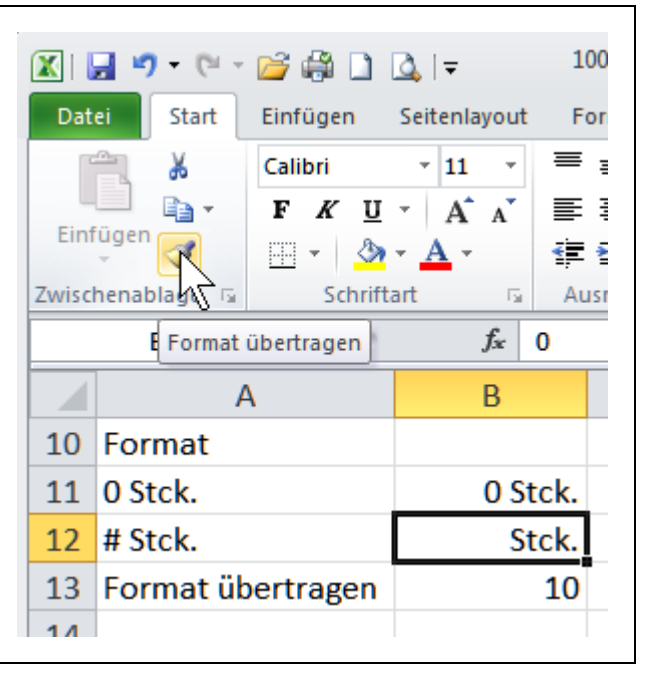

Die mit der Pinselmaus angeklickte Zelle erscheint sofort in dem Format, das Sie mit dem Pinsel übertragen haben und der Pinsel an der Maus ist sofort wieder verschwunden.

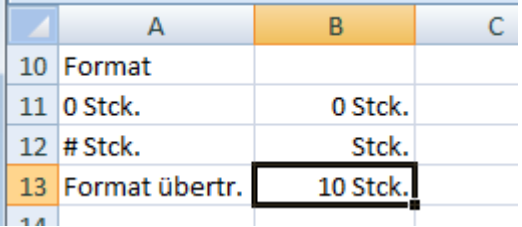

Sie können mit der Pinselmaus auch über mehrere Zellen gleichzeitig streichen und so das Format auf einen ganzen Zellbereich übertragen.

Und ... sicher erinnern Sie sich noch: Ein Doppelklick auf den Pinsel lässt diesen **nicht** sofort wieder verschwinden, sondern Sie können so das Format mehrfach übertragen. Ein weiterer Klick auf den Pinsel deaktiviert diesen anschließend wieder!!!

Falls etwas "schief geht", denken Sie immer sofort an die Schaltfläche **Rückgängig** (Schnellstartsymbolleiste), dann ist alles sofort wieder so, wie es vorher war!!!

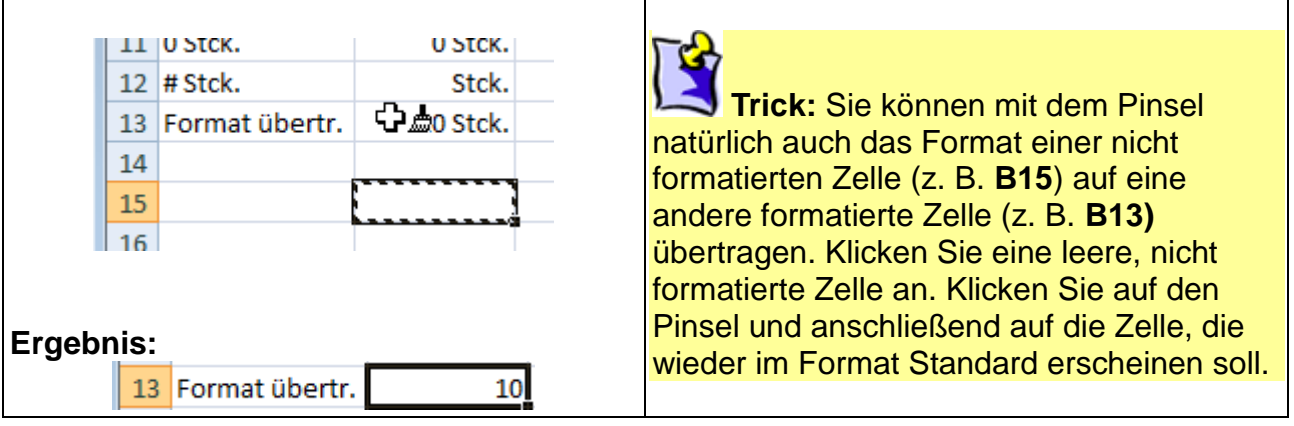

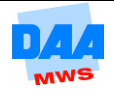

# <span id="page-13-0"></span>**1.4 Excel-Hilfe zu Formatierungsmöglichkeiten**

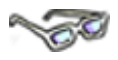

Es gibt sehr viele weitere Möglichkeiten, Zahlen benutzerdefiniert darzustellen. Mit dem Suchbegriff **Zahlenformate** können Sie in der Excel-Hilfe viele Beschreibungen und Beispiele dazu finden. Wie Sie die Excel-Hilfe aufrufen können, erfahren Sie hier:

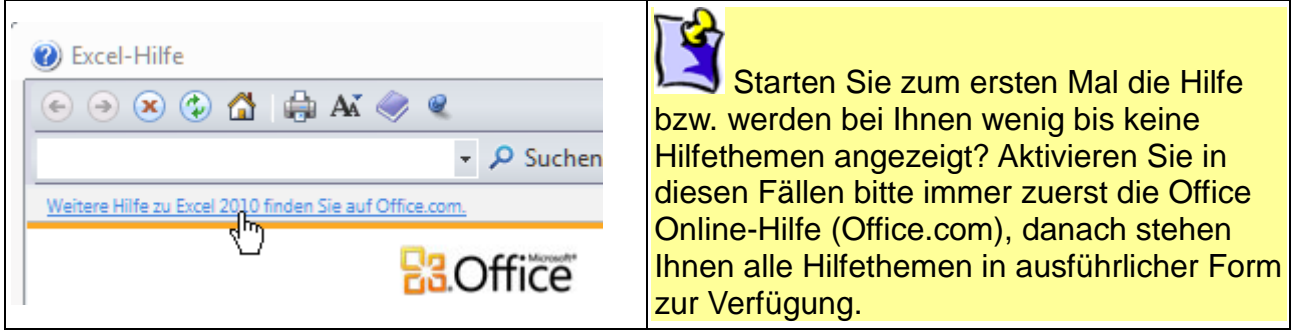

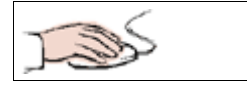

- Das **Hilfefragezeichen (1)** links neben den Fensterschaltflächen anklicken; alternativ die **Funktionstaste F1** drücken.
- Das Fenster Excel-Hilfe öffnet sich.
- In der **Eingabezeile (2)** das Wort **zahlenformate** eingeben.
- **Taste Enter** oder die Schaltfläche **Suchen (3)** drücken.
- Ein Ergebnis anklicken, z. B. **Schnellstart Formatieren von Zahlen in einem … (4)**.

Ihr Suchergebnis kann evtl. anders aussehen als rechts im Bild, wenn Excel online sucht!

- Das ausgewählte Hilfethema wird angezeigt.
- Durch **Anklicken** von **weiteren unterstrichenen Themen** können Sie diese aufrufen und sich so durch die Hilfethemen klicken und informieren.

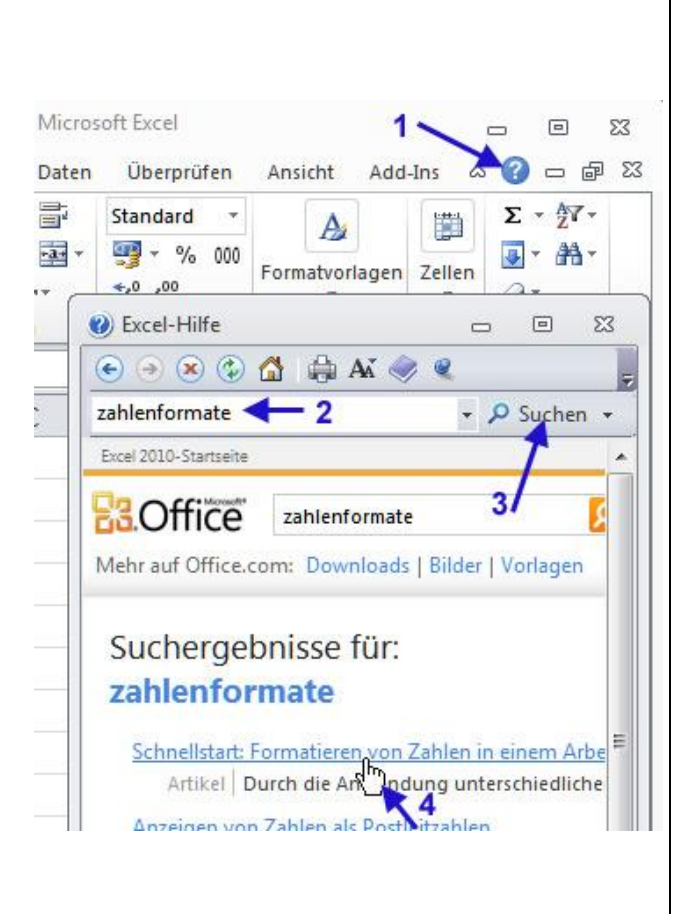

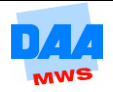

- Probieren Sie ein bis zwei weitere Themenaufrufe (z. B. backstageansicht) einfach einmal aus und lesen Sie einen Artikel (3) quer oder, wenn Sie mit dem Internet verbunden sind
- schauen Sie sich ein Video (2), je nach Angebot, zu einem Thema an.

Im Excel Alltag können Sie diese Hilfe für eine schnelle Antwort nutzen, wenn Sie sich vielleicht erinnern, welche Möglichkeiten es in Excel gibt, aber nicht mehr so genau wissen, wie alles im Einzelnen funktioniert.

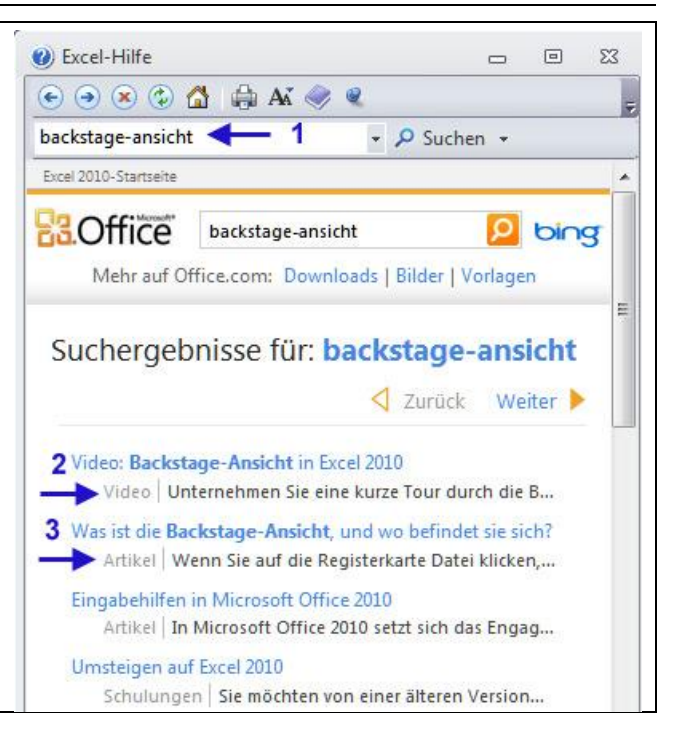

Über das **Schließenkreuz** können Sie das Fenster Excel-Hilfe jederzeit verlassen.

# <span id="page-14-0"></span>**1.5 Benutzerdefinierte Datumsangaben**

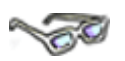

Excel verwendet für die Datumsdarstellung immer das Standardformat. Meist entspricht dieses Format nicht den Wünschen des Anwenders und daher gibt es eine Menge mehr an Möglichkeiten, ein Datum darzustellen. Und denken Sie bitte immer daran, es ist alles nur eine "Ansichtssache", wie Sie nachfolgend gleich feststellen können:

Datumsangaben mussten vor einigen Jahren noch aufwendig programmiert werden – heute schreiben Sie die kleinen Programme dafür selbst, ohne dass Sie eigentlich wissen bzw. bemerken, welche Programmierarbeit Sie da leisten – aber schauen Sie zuerst selbst.

Datumsangaben werden über Buchstabenkombinationen (Kürzel) formatiert und angezeigt:

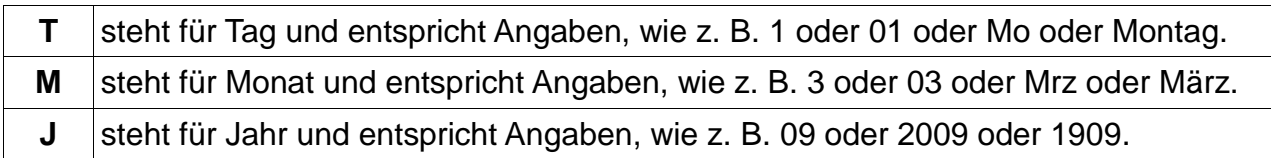

**Bitte besonders beachten!** Geben Sie in Excel das **M für Monat ein**, **dann bitte immer nur als Großbuchstabe**, denn das kleine **m** ist intern in Excel für die Zeitangabe **Minute** reserviert. Die Buchstabenangaben für Tag oder Jahr können Sie wahlweise in Groß- oder Kleinbuchstaben eingeben.

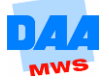

Durch die Anzahl der Kürzel (T, M, J) bestimmen Sie die Darstellung des Datums. Bevor Sie in dem nächsten Beispiel die verschiedenen Datumsangaben einmal ausprobieren, sehen Sie sich zuerst an, welche Wirkung die Kürzel auf die Datumsdarstellung haben.

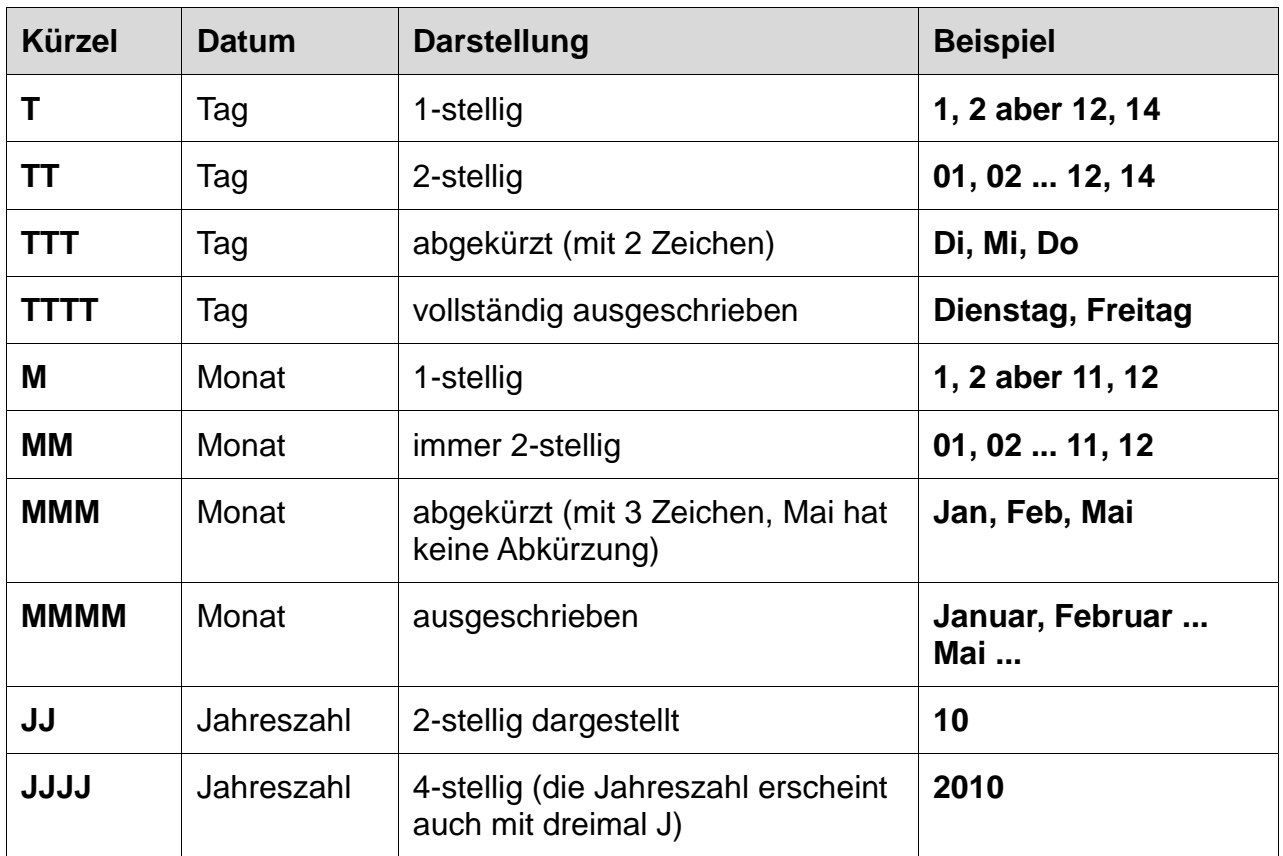

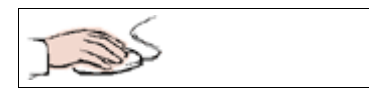

 Ihre **Arbeitsmappe 100\_amg** ist geöffnet.  $\overline{A}$ B Benennen Sie ein leeres **Tabellenblatt**  $\mathbf 1$ 08.01.2010 mit dem Namen **benutzerdefFormate**.  $\overline{2}$  **Geben** Sie in die Zelle **B1** das Datum **08.01.2010** ein.

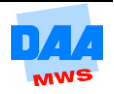

- **Kopieren** Sie die Zelle **B1**. **Markieren** Sie die Zellen **B2:B4**.
- **Aktivieren** Sie die Schaltfläche **Einfügen** (oder drücken Sie die Taste **Enter**).

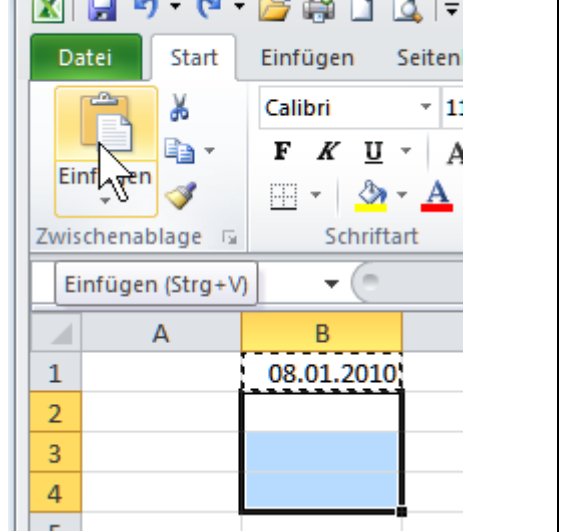

 $\sqrt{2}$  $\sim$ 

 $\sqrt{2}$ 

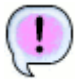

Der kopierte Zellinhalt wird jeweils in den Zellen **B2:B4** angezeigt.

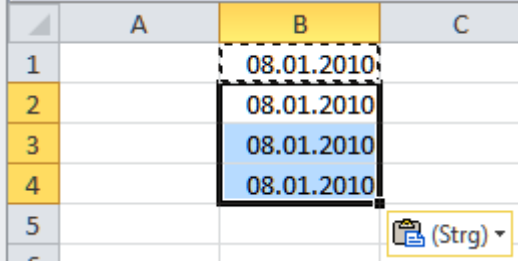

# <span id="page-16-0"></span>**1.5.1 Datumsangaben ändern**

Im nächsten Schritt können Sie die Darstellung der Datumsangaben wie folgt ändern:

- Zelle **B1** aktivieren.
- Dialogfeld **Zellen formatieren** aufrufen.
- Kategorie: **Benutzerdefiniert** aktivieren.
- In die **Eingabezeile** unter **Typ:** Folgende Zeichenkombination eintragen: **T.M.JJ** (T Punkt M Punkt JJ).
- **Kontrollblick** unter Beispiel.
- Mit **OK** das Dialogfeld verlassen.

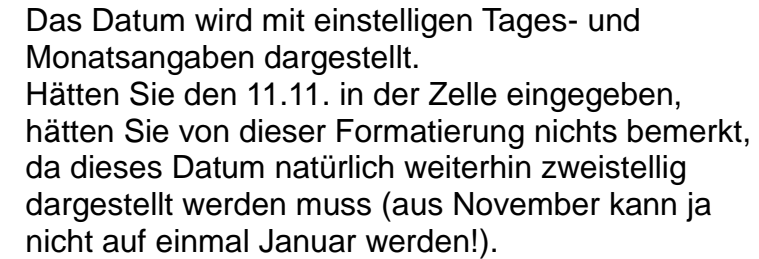

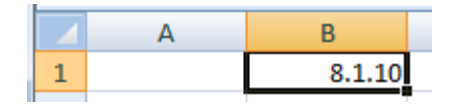

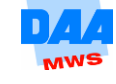

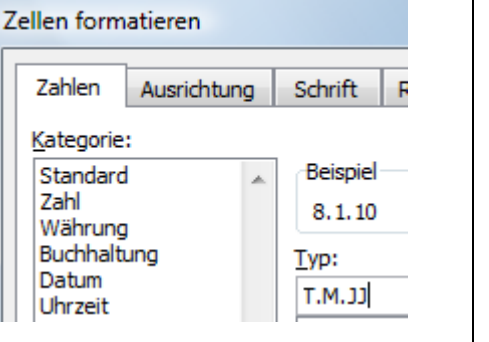

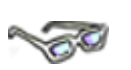

Verändern Sie auf die gleiche Weise die Zellen **B2:B4**, wie in der nachfolgenden Tabelle angegeben. Die Darstellung in der Zelle B4 kombiniert sogar Datumsangaben mit Text – Sie sehen, Vieles ist möglich – gewusst wie:

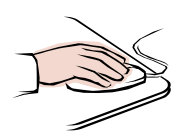

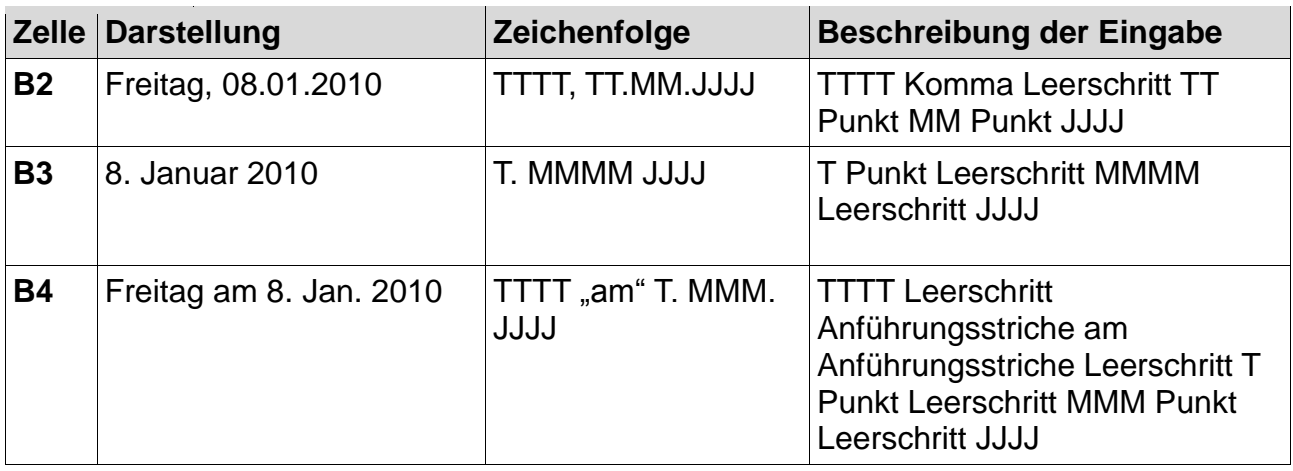

 Aktualisieren Sie abschließend das Datum auf die aktuelle Jahreszahl, indem Sie in der Zelle/Bearbeitungsleiste das Jahr entsprechend ändern (z. B. 2011, 2012 usw.).

### <span id="page-17-0"></span>**1.5.2 Datum eingeben**

**CONTROL** 

Es gibt noch einige **Besonderheiten,** die Sie **zum Thema Datum eingeben** unbedingt wissen sollten. Zuerst handelt es sich um die Art der Eingabe. Sie können Datumsangaben immer in einer verkürzten Form in Excel eingeben, z. B. das Datum 02.02.2010 in der Form 2.2.10, wie nachfolgend angegeben.

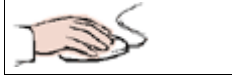

Ihre Arbeitsmappe **100\_amg** ist mit dem Tabellenblatt **benutzerdefFormate** geöffnet.

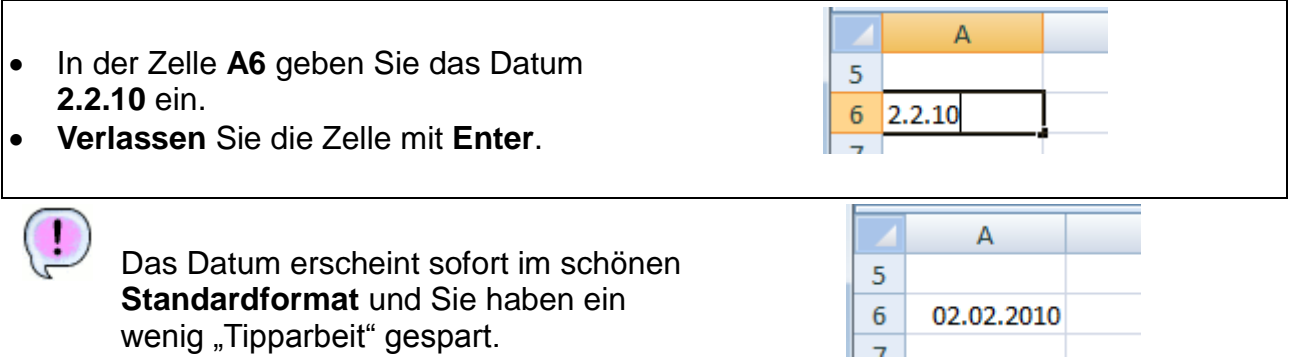

**Geben** Sie auf die gleiche Weise in der Zelle **A7** das Datum **10.6.10** ein.

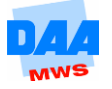

Für die Zahleneingabe über den **Nummernblock** gibt es für den fehlenden Punkt auf der Nummerntastatur noch einen **Profi-Tipp:** Geben Sie z. B. ein Datum wie folgt ein: 2/3/10 (**/** = Taste **geteilt** (**÷**) auf dem Nummernblock) und drücken Sie die Taste **Enter,** dann erscheint wie von Geisterhand das Datum 02.03.2010. Die Eingabe funktioniert auch mit dem **Minuszeichen** vom Nummernblock. Diese Eingabemöglichkeit bietet den Vorteil, dass Sie nicht mit den Fingern zum Buchstabenblock wechseln müssen!!!

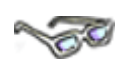

Möchten Sie das Datum mit dem Autoausfüllkästchen noch einige Male nach unten kopieren, dann beachten Sie bitte, dass Datumsformate standardmäßig immer fortlaufend kopiert werden. Halten Sie dagegen die Taste **Strg** fest, kopieren Sie das Datum der Ursprungszelle.

$$
\sum_{i=1}^{n} \sum_{j=1}^{n} \sum_{j=1}^{n}
$$

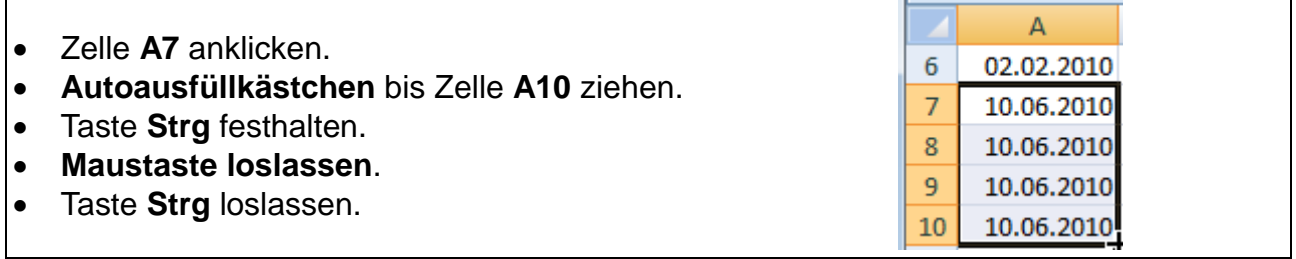

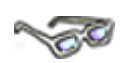

Eine weitere Besonderheit erfahren Sie, wenn Sie jetzt unter den Datumswerten eine ganz normale Zahl eingeben:

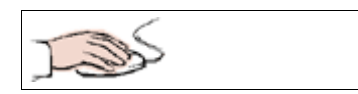

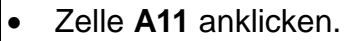

- Die Zahl **10** eingeben.
- Taste **Enter** drücken.

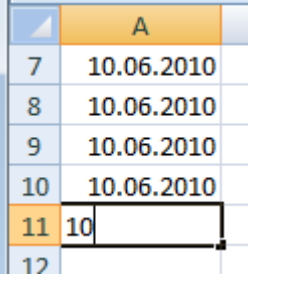

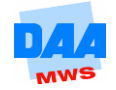

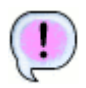

Aber was ist jetzt passiert?

Nach dem Drücken der **Taste Enter** ist die von Ihnen eingegebene Zahl **10** auf einmal verschwunden und das Datum **10.01.1900** erscheint. Excel hat an dieser Stelle mitgedacht und ist davon ausgegangen, dass alle Daten dieser Spalte im Datumsformat dargestellt werden sollen.

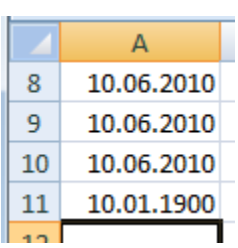

■日の・ローは自日 Datei Start Einfügen - 1

 $\overline{2}$ 

Speichern Speichern unter **offnen** Schließen Informationer

optionen

Mögen Sie die Excel-Unterstützung (das Mitdenken) der direkten Zellbearbeitung bei der Eingabe **nicht**, gibt es jetzt **zwei Möglichkeiten:** 1. Sie können diese Formatierung wieder entfernen oder 2. Sie schalten diese automatische Zellbearbeitung ab.

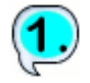

Formatieren Sie die Zelle einfach wieder in dem **Format Standard**, z. B. über das Dialogfeld **Zellen formatieren** oder mithilfe der Pinselmaus.

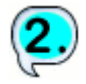

... oder legen Sie grundlegend eine andere Arbeitsweise für Excel fest:

- **Register Datei (1)** aktivieren.
- In der Backstage-Ansicht aktivieren Sie im linken Bereich das Register **Optionen (2)**.
- In dem geöffneten Fenster **Excel-Optionen** klicken Sie im linken Bereich auf das Register **Erweitert (3)**.
- Unter **Bearbeitungsoptionen**  finden Sie die Einstellungsmöglichkeit, die Sie jetzt deaktivieren können oder aktiviert lassen!!!

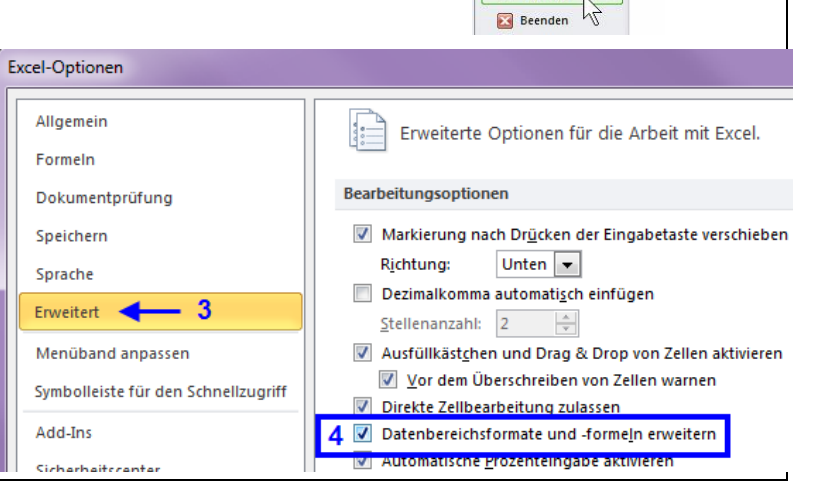

Entscheiden Sie, was Ihnen nützlich erscheint. **Verändern Sie bitte nichts, wenn Sie an einem Schulungsrechner arbeiten**, an dem nach Ihnen auch andere Kunden diese Einstellung vielleicht nutzen möchten. In diesem Fall nutzen Sie bitte die 1. Möglichkeit, um den Zellinhalt wieder als Zahl 10 darstellen zu lassen.

> **Achtung:** Beachten Sie bitte, dass Ihnen diese Möglichkeit danach auch für andere Situationen, für die diese Einstellung wünschenswert ist, **nicht** mehr zur Verfügung steht.

Bei Bedarf vergleichen Sie Ihre Lösung mit der Lösungsdatei **100\_amg\_loes.**

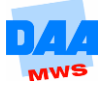